# **Windows NT Terminal Serverの導入と管理**

# 吉 川 宏 之 \*

## **はじめに**

Windowsを使用したシステムでは,管理のた めのプログラムがGUI(Graphical User Interface) のものが主流になっています.GUIは目で見て理 解できるので, CUI(Character User Interface)に 比べて,必要な知識は少なくて済む利点がありま すが,大人数のユーザ登録など,GUIに向かない 作業もあります.コマンドラインから使用できる 管理ツールも,ある程度用意されていますが、そ のままでは使いづらいものが多いようです.

対象システムはTSE(Windows NT 4.0 Server, Terminal Server Edition)をベースにしたもので, 端末はすべてWBT(Windows-Based Terminal)端 末を想定しています.

Windowsに標準で備わる機能の不足部分を補 う形で,大人数のユーザに対する一括作業を簡単 にするためのシステムを作成しました. また, TSEでは,場所に応じたプリンタ選択機能が不 足している点など,運用上の問題点が幾つかあり, 対策のためのプログラムを作成しました.

1章にシステム構成を. 2章にユーザ登録を. 3章にプリンタ選択の方法を示します.

## **1.システムの構成**

TSE(Windows NT 4.0 Server, Terminal Server Edition)が複数台あり,サーバは負荷分散 により,自動的に割り当てられるものとします. ユーザのアプリケーションはここで動作します が,ログインする毎にどのTSEを使用するのか わかりません.PDC(Primary Domain Controller)

とBDC(Backup Domain Controller)は同じ構成と します.PDCは,ユーザプロファイルやデータ を保存するファイルサーバとしても利用するもの とします. WBT(Windows-Based Terminal)端末 は,複数の場所に配置されており,各々複数のプ リンタがネットワークで接続されているものとし ます.システム構成図を図1.1に示します.

サーバ名はTSEをFrame1, Frame2,PDCを FS1,BDCをFS2とします.

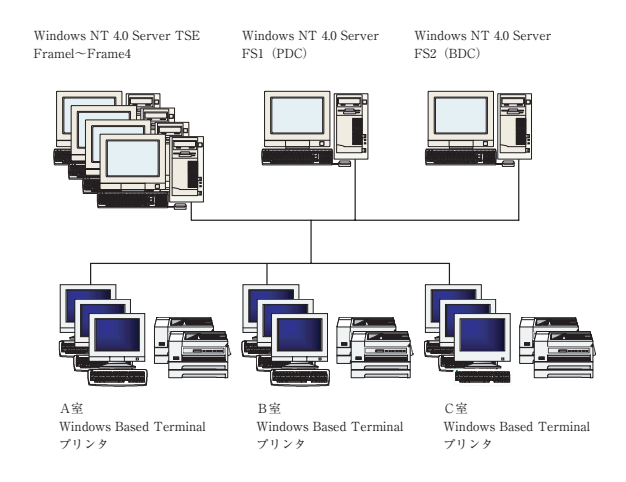

**図1.1 システム構成図**

### **2.ユーザの登録**

大人数の登録作業をGUIでおこなうのは,時間 がかかるうえに,間違いも多くなりがちです.

ユーザ登録は変更の容易なExcelとエディタの 組み合わせとしました. 使用したExcelのシート 内容を図2.1、図2.2、図2.3に示します.

<sup>2001.10.04</sup>投稿 2002.01.16受理 \*長岡大学産業経営学部講師

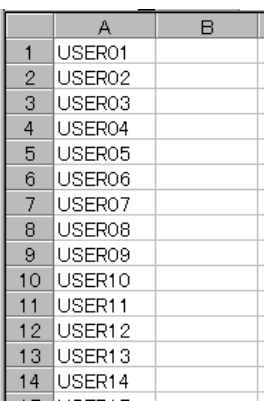

# **図2.1 ユーザ名の入力**

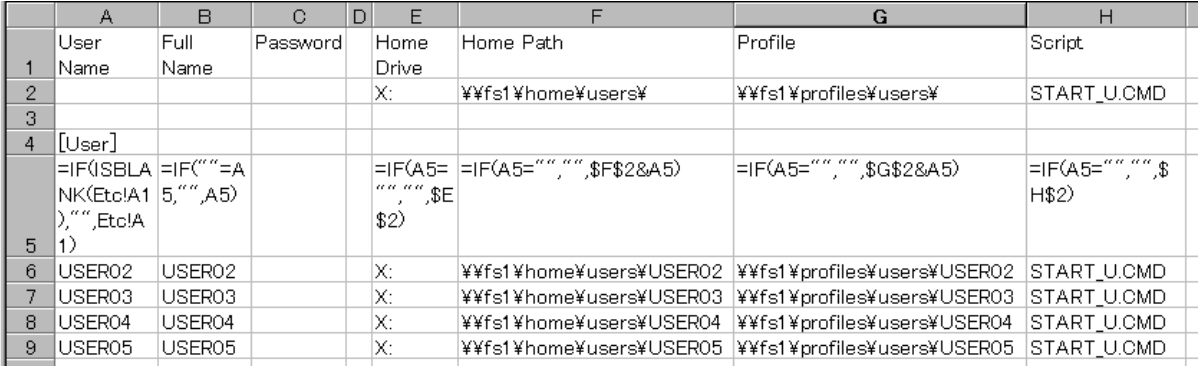

# **図2.2 ユーザ情報の作成**

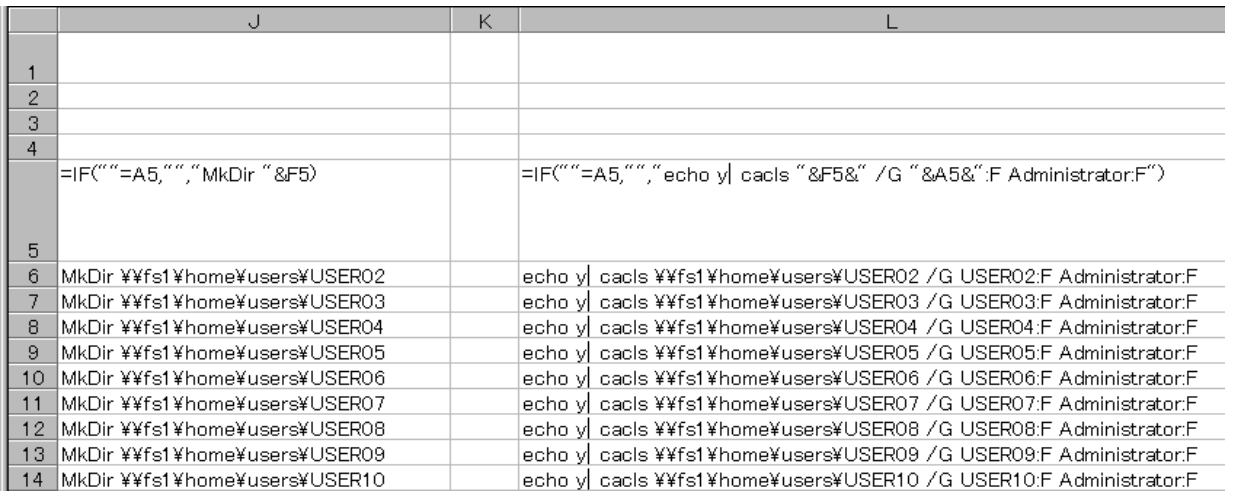

## **図2.3 コマンドの作成**

# **2.1 ディレクトリの配置**

各ユーザのホームディレクトリ, プロファイル **ホームディレクトリのパス** ディレクトリの配置を以下に示します.

**¥¥fs1¥home¥users¥%UserName% プロファイルのパス**

#### **¥¥fs1¥profiles¥users¥%UserName%**

ファイルサーバ¥¥fs1にホームディレクトリと プロファイルディレクトリを作成したあと、共有 名homeとprofilesを設定します.

## **2.2 ユーザ登録の順序**

ユーザ登録は、おおよそ下記の(1)~(3)の作業 となります.

- (1) フォルダ作成
- (2) ユーザ登録
- (3) アクセス権設定

(1)のフォルダ作成を省略しても,ユーザ登録 時にフォルダが作成されます. ただし、所有権は 登録されたユーザのものになります。この場合, 所有権,アクセス権の関係から,そのままでは administratorsでは消せないフォルダになりま す. 所有権を取得すれば削除できるのですが、削 除件数が多くなると手間がかかるため,(1)の作 業を行い,事前にフォルダを作成しています.

## **2.2.1 フォルダの作成**

ホームディレクトリ

¥¥fs1¥home¥users¥%UserName%と, プロファイルディレクトリ

¥¥fs1¥profiles¥users¥%UserName%を 作成します.コマンドは以下のとおりです.

# **MkDir ¥¥fs1¥home¥users¥e00000**

# **MkDir ¥¥fs1¥profiles¥users¥e00000**

図2.3に示すExcelのシートを利用してコマンド を作成したあと, I5以下を選択し, コピー, 貼り 付けを使いエディタに移します.batまたはcmd の拡張子を付けたファイル名を付けて保存してお きます. パスは絶対パスで指定しましたが、相対 パスにしておき,ディレクトリの変更コマンド ChDirと組み合わせて同じものを呼び出す方法も あります.

¥¥fs1以外で作業を行うときは、¥¥fs1¥home と¥¥fs1¥profilesをドライブに割り当ててから作 業することが必要になります.

### **2.2.2 ユーザ登録**

Windows NT Server Resource Kit の addusers.exe を利用します. Addusersを利用し

てユーザ登録すると,「ユーザは次回ログオン時 にパスワード変更が必要」がチェックされます.

addusesで利用するデータファイルの書式は以 下のとおりです.

#### **[User]**

**アカウント,フルネーム,パスワード,説明,ホーム パス,プロファイルパス,ログオンスクリプト [User]**

**e00000,00E000,,,X:,¥¥fs1¥home¥users¥e00000, ¥¥fs1¥profiles¥users¥e00000,START\_S.CMD**

パスワードは無しにして登録しておき,初回ロ グイン時にパスワードを付けることとします.

Excelのシートからから,"ファイル"→"名前 を付けて保存"を選択し,ファイルの種類として" CSV(カンマ区切り)(\*.csv)"を選択して保存しま す. 今回は1枚のシートにディレクトリの作成と アクセス権の設定もまとめました.図2.2のA4以 下を選択してコピーしたあと.エディタに貼り付 けてから,タブをコンマに置き換えて保存します. そのあと,コマンドプロンプトから以下のコマン ドを使い登録します.

#### **addusers /c users.txt**

ユーザの削除も同様に,下記のコマンドで一括し て行えます.

**addusers /e users.txt**

#### **2.3 アクセス権の設定**

プロファイル,ホームディレクトリ共に,ユー ザとadministratorsだけに"フルアクセス"の権 限を与えます.コマンドは下記のとおりです.

echo y ¦ cacls ¥¥fs1¥home¥users¥e00000 /G e00000:F Administrators:F

echo y ¦ cacls ¥¥fs1¥profiles¥users¥e00000 /G e00000:F Administrators:F

Excelを使った作成方法を図2.3に示します.

フォルダの作成時と同様に相対パスで表現し, ディレクトリを変更して同じ物を2回呼び出す方 法もあります.

ホームディレクトリを作成したあと,プロファ イルディレクトリにコピーして使用するときは, エクスプローラやコマンドプロンプトのcopyコ マンド,xcopyコマンドではアクセス権がうまく 設定されません. Windows NT Resource Kitに 付属するscopyコマンドを利用します.

## **3.プリンタの自動選択**

TSEやMetaFrameには,クライアントの場所 に応じたプリンタの自動選択機能が付属していま せん.端末が複数の場所に配置されている場合, 印刷時に適切なプリンタを選択してやらないと, 違う部屋のプリンタから出力されてしまいます. この結果,「印刷出力されない」と勘違いして何 度も印刷してしまい,他の部屋のプリンタから出 力がたくさん出てしまうことになります。また, メモ帳など,「通常使うプリンタに設定」とされ たプリンタに自動的に出力してしまうアプリケー ションもあります. そこで、場所に応じたプリン タを「通常使うプリンタに設定」に設定するプロ グラムを作成しました.

Windows NTでは,デフォルトプリンタの取 得と設定を,以下の方法で行うことができます.

# **デフォルトプリンタの取得**

GetProfileString("windows", "device", ",,,", buffer, sizeof(buffer));

# **デフォルトプリンタの設定**

WriteProfileString("windows", "device", "My Printer,WINSPOOL,lpt1:");

SendMessageTimeout(HWND\_BROADCAST,

# WM\_WININICHANGE,

0L, 0L, SMTO\_NORMAL, 1000, NULL); TSEについて,対応の記述がありませんでし

たが,確認した所,うまく動作しました.

DWORD sessionId; LPTSTR ppBuffer; DWORD bytesReturned; WTS\_CLIENT\_ADDRESS\* address;

ProcessIdToSessionId(GetCurrentProcessId(), &sessionId);

WTSQuerySessionInformation(WTS\_CURRENT\_SERVER\_HANDLE,sessionId, WTSClientAddress,&ppBuffer, &bytesReturned);

address = (WTS\_CLIENT\_ADDRESS\*)ppBuffer;

printf("%d.%d.%d.%d¥n", address->Address[2], address->Address[3], address->Address[4] , address- >Address[5]);

WTSFreeMemory(ppBuffer);

## **3.1 クライアントのIPアドレスの取得**

IPアドレスの取得には,

Wtsapi32.h,Wtsapi32.libと,Terminal Server に対応したkernel32.libが必要になります. プロ セスIPをGetCurrentProcessId()で取得します. ここから、ProcessIdToSessionId()でセッション IDを取得します.このIDを使用してセッション の情報を取り出します.

IPアドレスは,

WTSQuerySessionInformation()に WTSClientAddressを指定することで取得できま す.

サンプルコードを以下に示します.address- >Address[2]からaddress->Address[5]にクライア ントのIPアドレスが設定されます.エラーチェッ クは省略してあります.

#### **3.2 通常使用するプリンタの自動設定**

取得したIPアドレスとプリンタの対応表を使う ことで、選択するプリンタを決定します。対応表 は以下のようなファイルを用います.ログオンス クリプトに追加することで,ログイン時に自動的 にプリンタが選択されます.

#### **#開始アドレス 終了アドレス プリンタ**

192.168.1.21 192.168.1.59 A室PR1,winspool,Ne05: 192.168.1.61 192.168.1.99 A室PR2,winspool,Ne04: 192.168.1.101 192.168.1.112 B室PR1,winspool,Ne03: 192.168.1.113 192.168.1.124 B室PR2,winspool,Ne02: 192.168.1.151 192.168.1.170 C室PR1,winspool,Ne01: 192.168.1.171 192.168.1.199 C室PR2,winspool,Ne00:

#### **まとめ**

Excelを利用することにより,大人数のユーザ 登録が比較的容易に行えることを示しました. 学 校など,定期的に大規模にユーザ登録が必要な所 では効果が期待できます.また,TSEのシステ ムにおいて,プログラムを作成することで,場所 に応じて標準プリンタを自動設定できることを示 しました.

今後の課題として,ユーザの使用しているディ スク容量の管理などがあげられます.

## 参考文献

- [1] Microsoft Corporation,"Microsoft WindowsNT 4.0 Server リソースキット",株式会社アスキー,1997.
- [2] Microsoft Corporation," Microsoft Windows2000 Server リソースキット",日経BPソフトプレス,2000.
- [3] 倉澤寿之,"学校環境でのNTドメイン管理RAQ", http://www.shiraume.ac.jp/̃kurasawa/network/ NTRAQ.htm.
- [4] "Windows NT ServerおよびWindows2000で利用可 能なターミナルサービスAPI",マイクロソフトシステ ムジャーナル日本語版 No.64,株式会社アスキー,1999.
- [5] "[SDK32] Windows におけるデフォルトのプリンタ の取得および設定" ,Microsoft Knowledge Base.